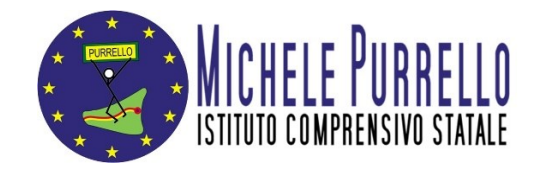

## **Istituto Comprensivo Statale "Michele Purrello" SAN GREGORIO DI CATANIA**

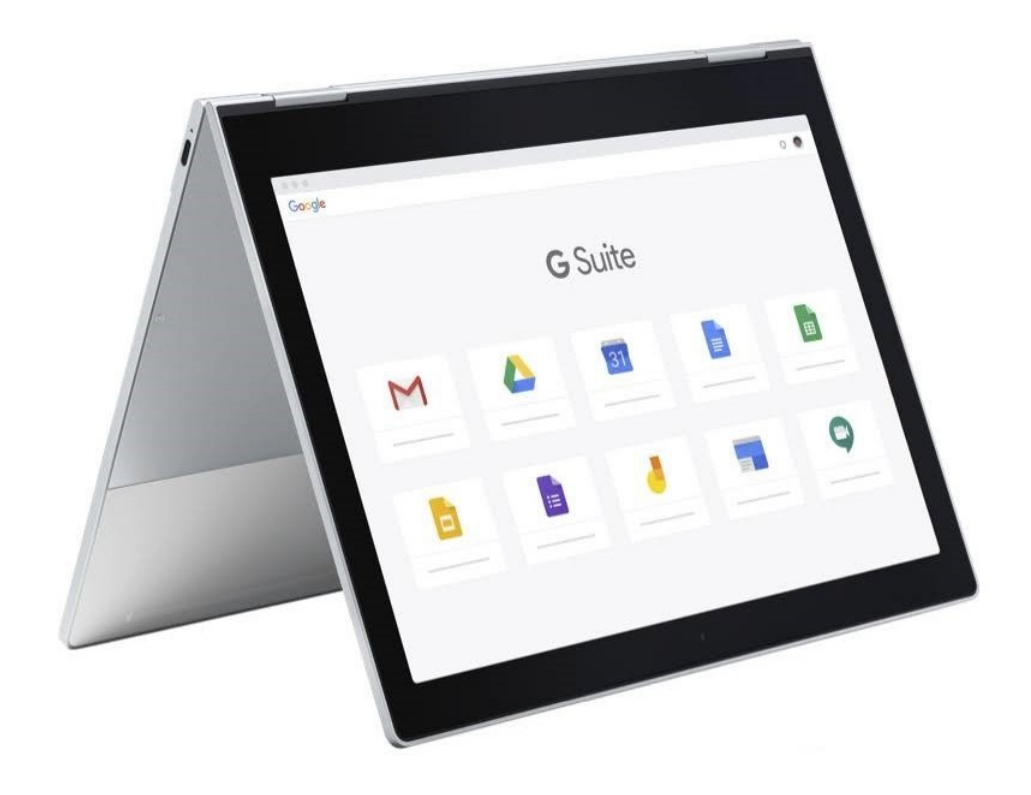

## **Google Workspace for Education**

Trasforma il modo in cui insegnanti e studenti imparano, operano e innovano insieme, grazie agli strumenti gratuiti e sicuri di Google Workspace for Education.

**[Esplora Google](https://edu.google.it/intl/it_it/products/gsuite-for-education/) Workspace for Education**

### **Guida all'attivazione dell'account**

## **Introduzione**

Questo tutorial ha lo scopo di aiutare docenti e studenti alle prese per la prima volta con la Google Workspace for Education e che devono attivare il loro account scolastico.

Molti utenti riscontrano problemi di conflitto tra account personale e scolastico.

Questo tutorial spiega come **separare i profili su Chrome** ed evitare i conflitti.

Su dispositivo mobile non è necessario, a condizione che si usi Chrome come browser predefinito.

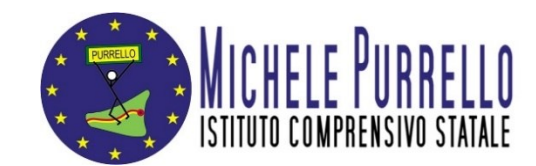

## **Procedura da PC**

Apri una pagina del browser **Google Chrome** e clicca sul cerchietto con la tua iniziale, o la tua foto, in alto a destra:

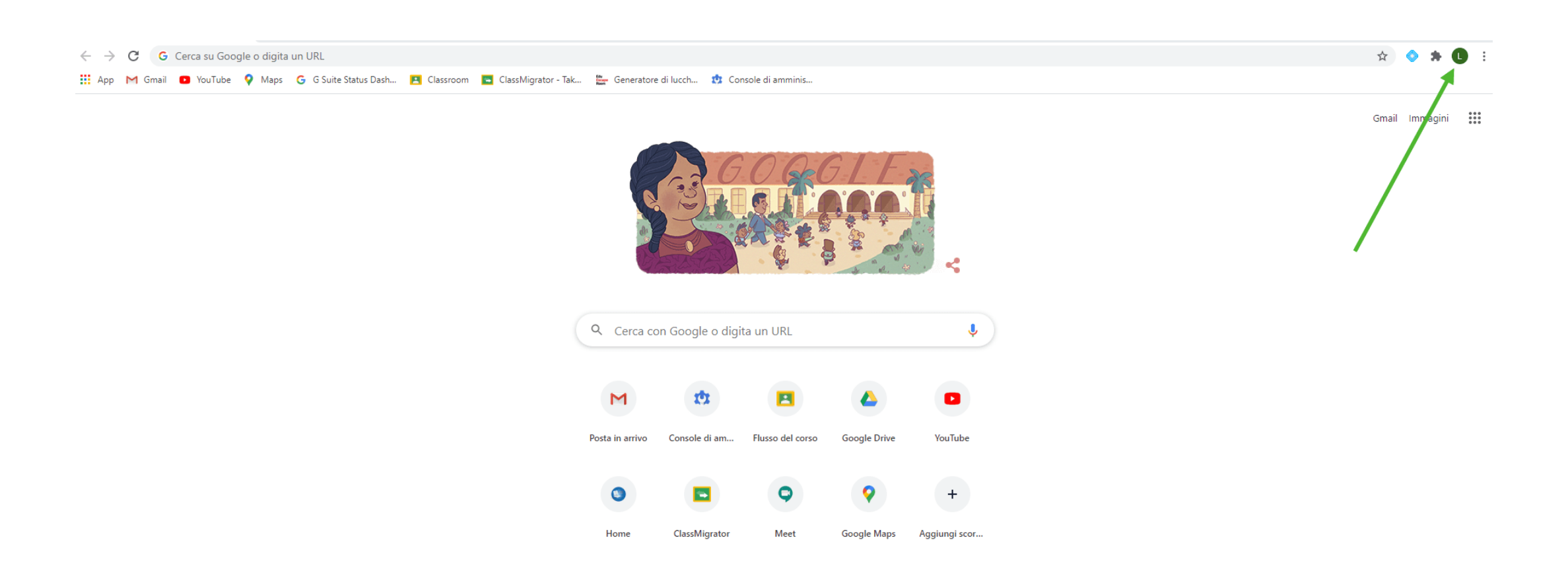

#### **Step 2** Nella finestra che si apre clicca su Aggiungi per creare un nuovo profilo **Chrome**:

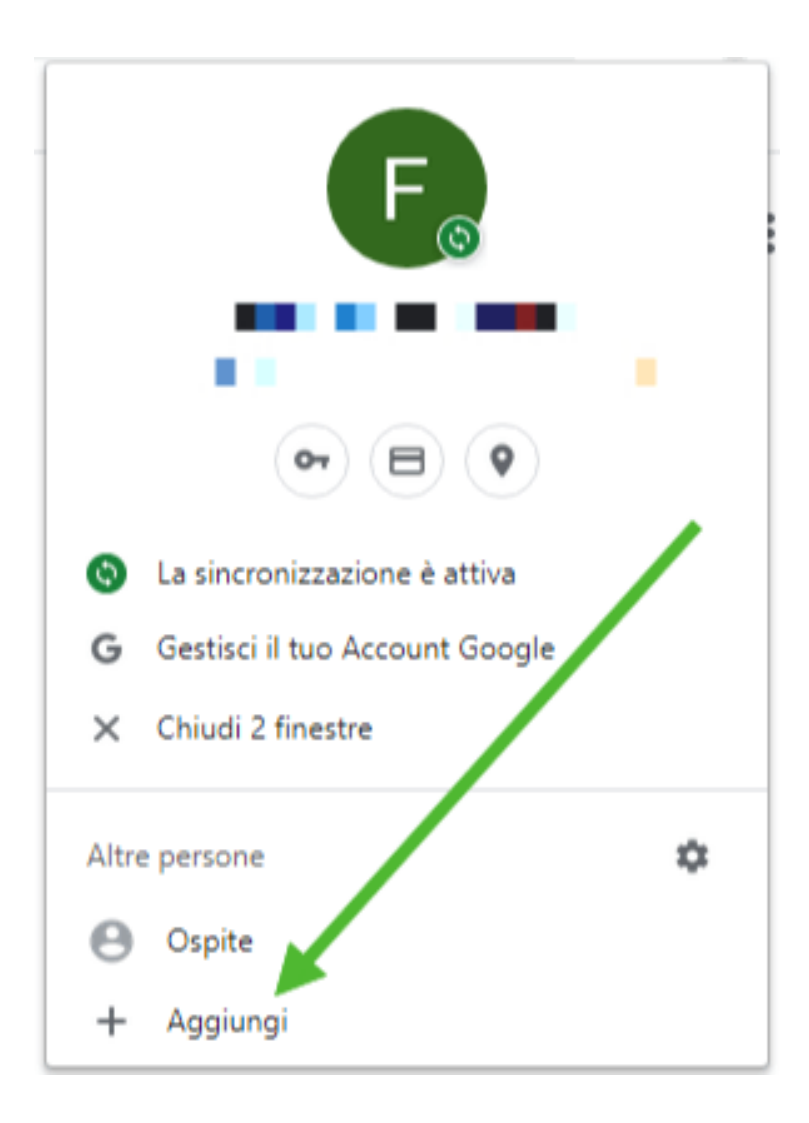

Dai un nome al profilo, accertati che la creazione del collegamento sul desktop sia selezionata, e clicca **Aggiungi**:

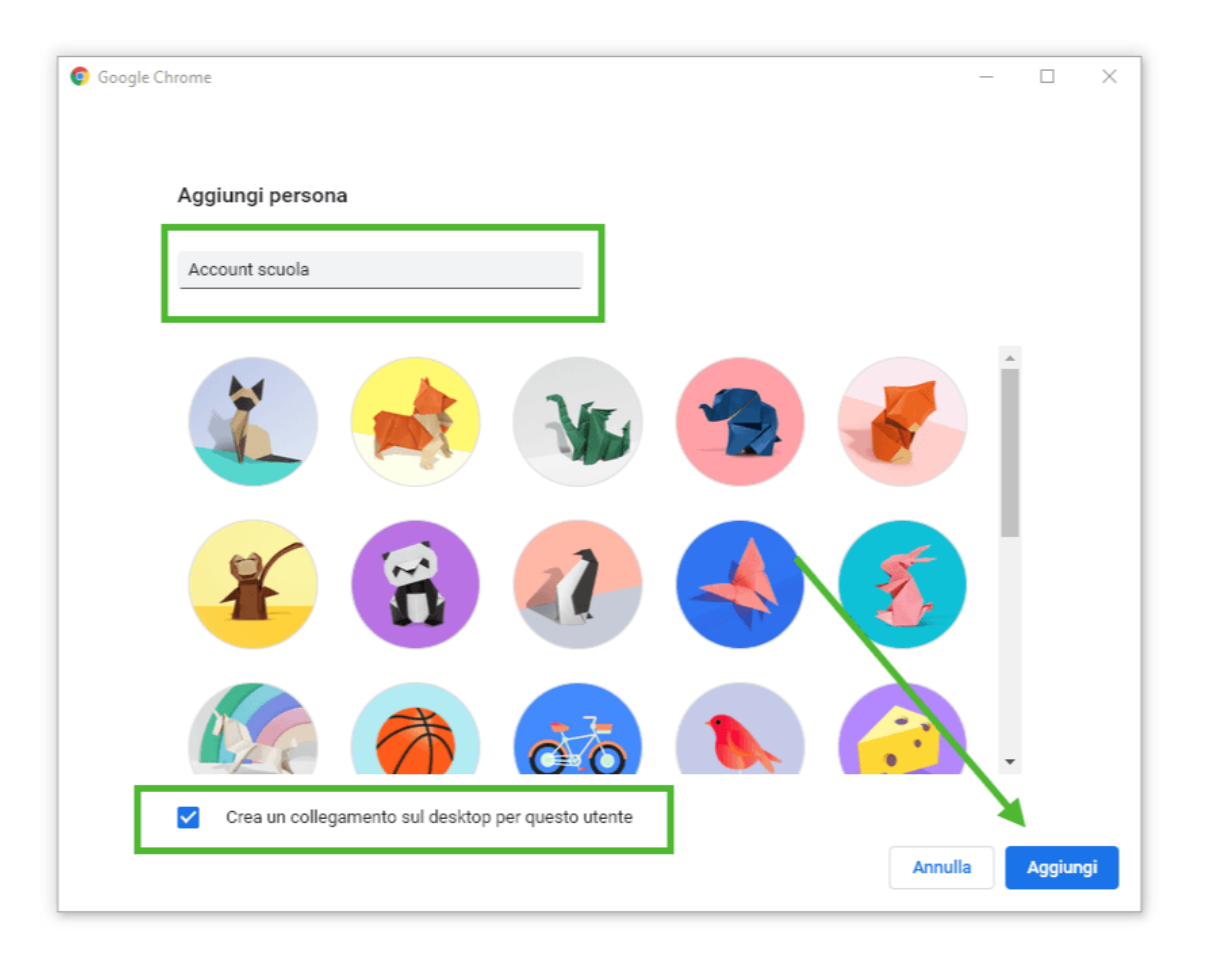

### Si aprirà una nuova finestra di **Chrome**, clicca nell'ordine: **Inizia, Avanti, Avanti, Continua**.

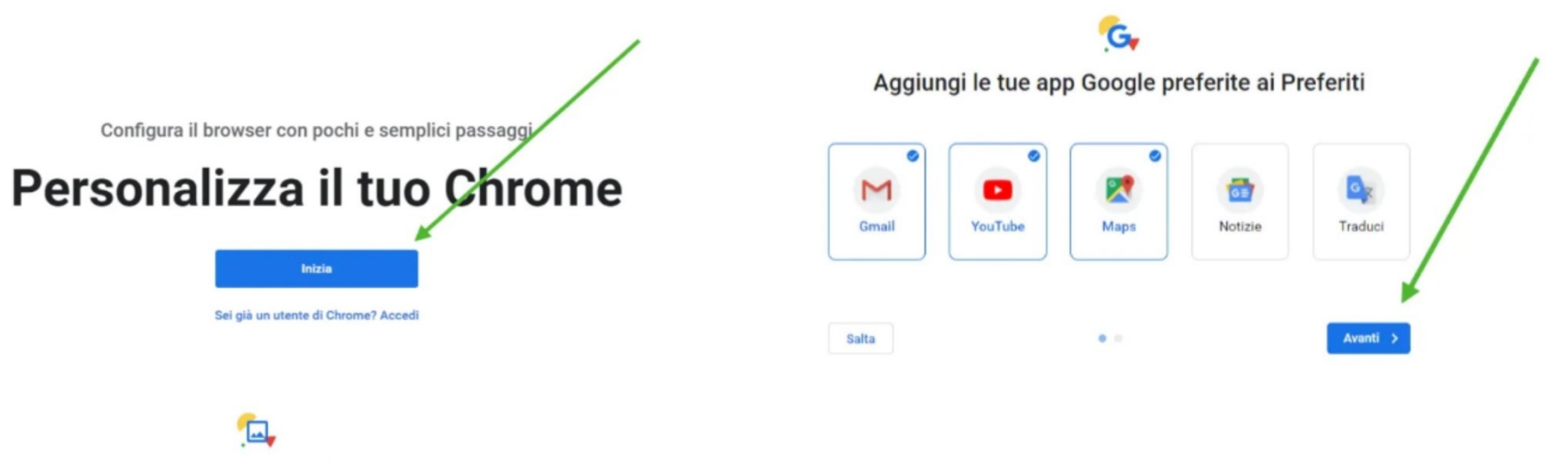

Scegli uno sfondo

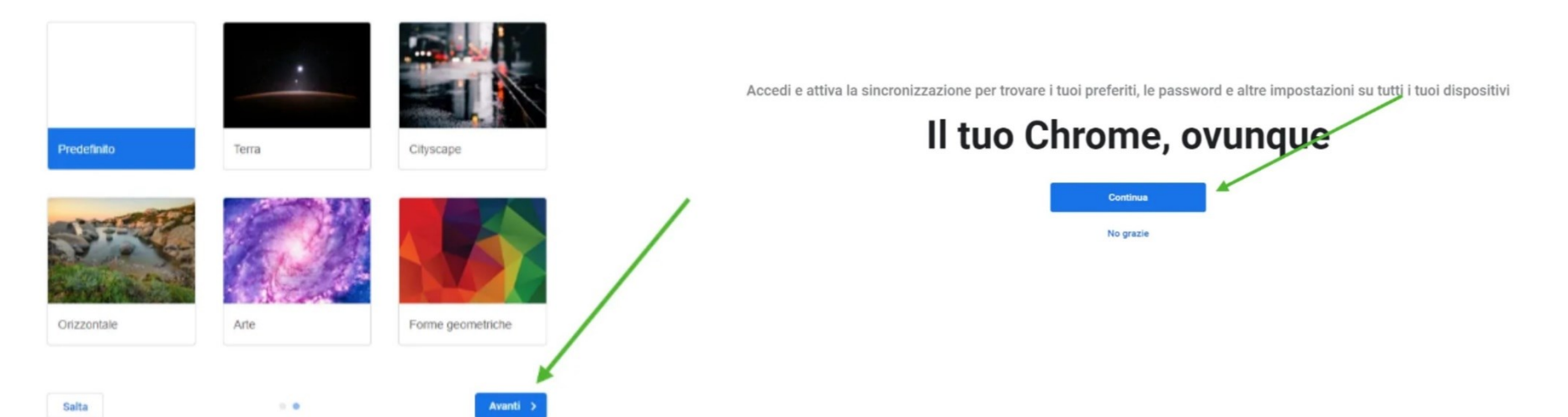

### Inserisci l'indirizzo email (nome utente) nel formato **nome.cognome@purrello.edu.it** e clicca **Avanti**

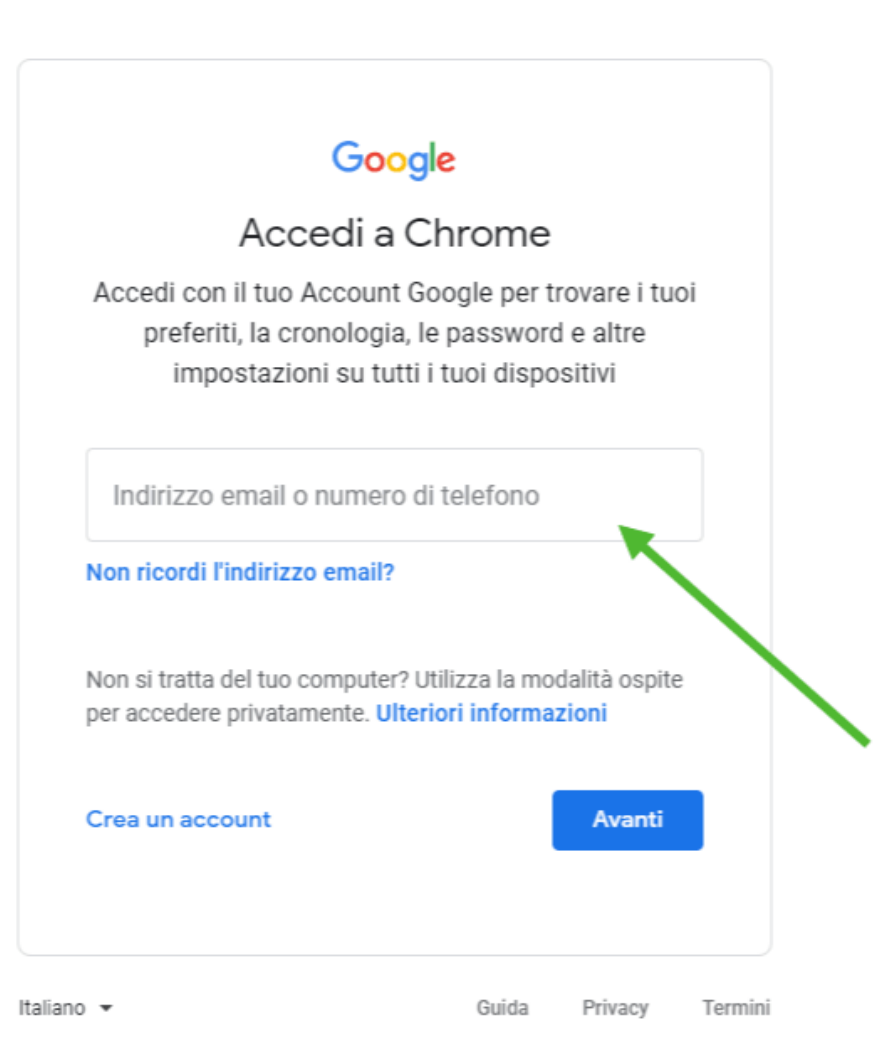

#### **Step 6** Inserisci la **password** fornita dall'Istituto e clicca su **Avanti**

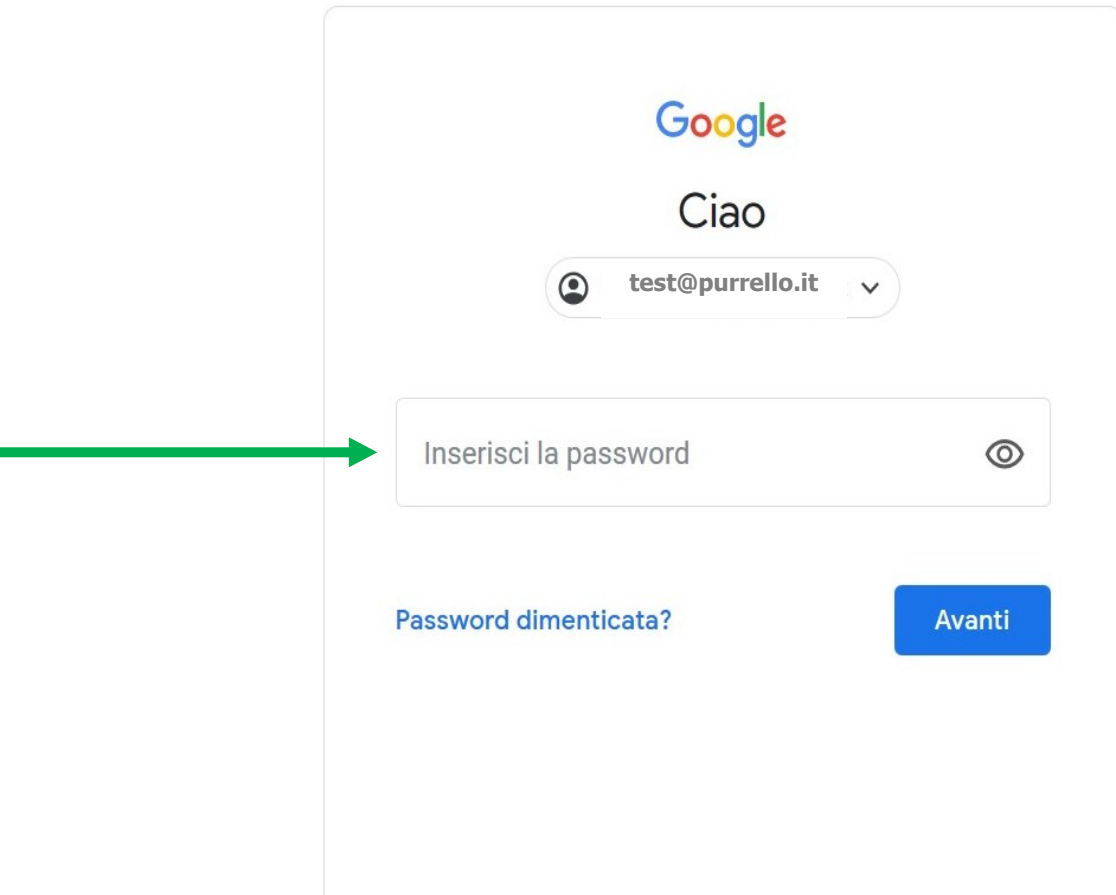

#### **Step 7** Cliccare su **"Collega dati"** e su **"Sì, accetto"**.

Annulla

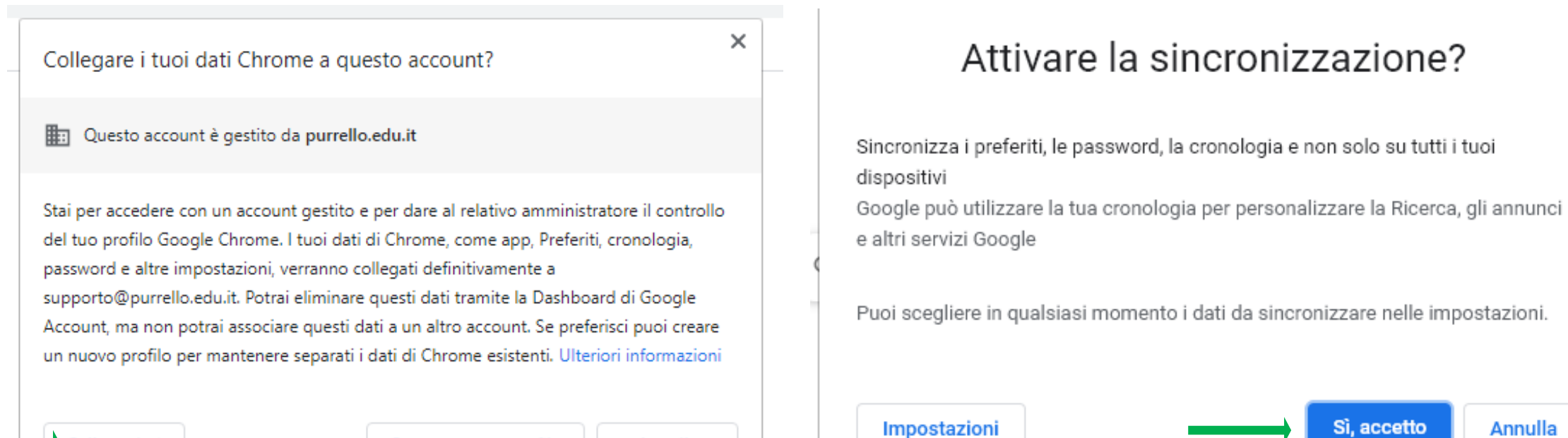

Collega dati

Crea un nuovo profilo

Annulla

#### **Step 8** Leggi e accetta **[l'informativa privacy](https://policies.google.com/privacy)** di Google.

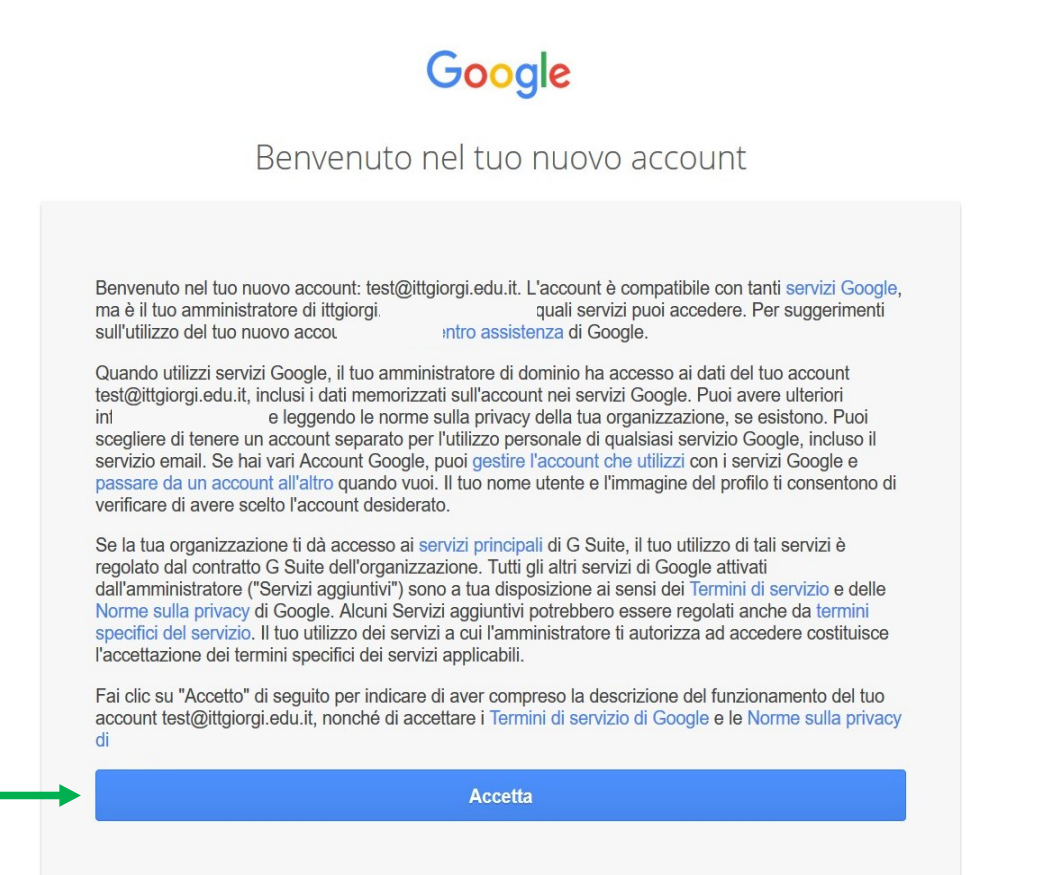

Il tuo account **Google Workspace for Education** è ora attivo! Sul **desktop** troverai il **collegamento** al tuo nuovo profilo (ricorda che puoi passare a quello personale cliccando sul cerchietto con la tua iniziale in alto a destra, quello piccolo), clicca per aprire una **sessione di Chrome dedicata**.

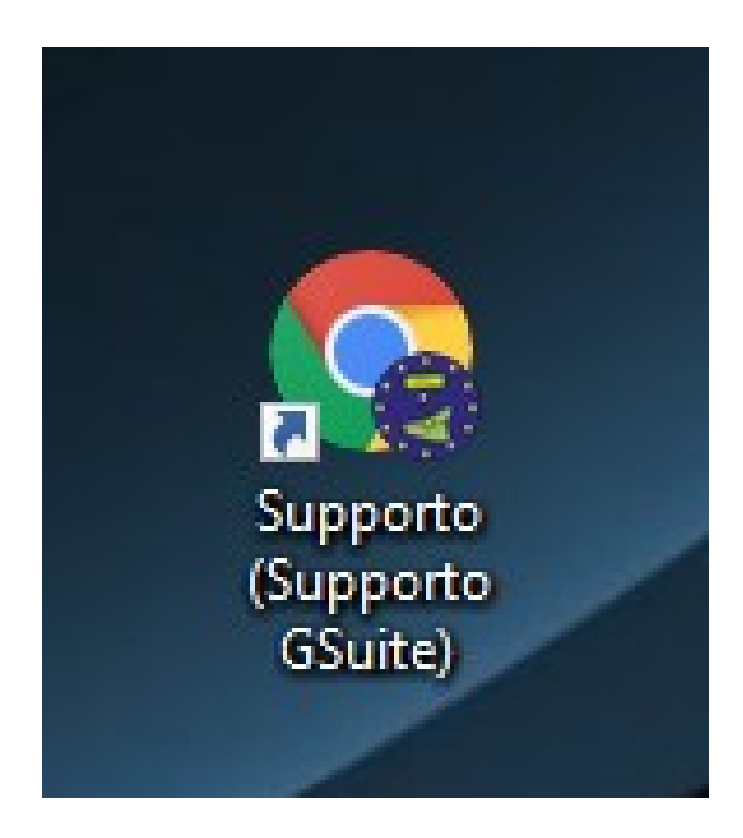

Una volta aperto Chrome clicca su Gmail, da qui potrai accedere alle varie **App offerte dalla Google Workspace** cliccando il pulsante delle App (icona contraddistinta da nove quadratini)

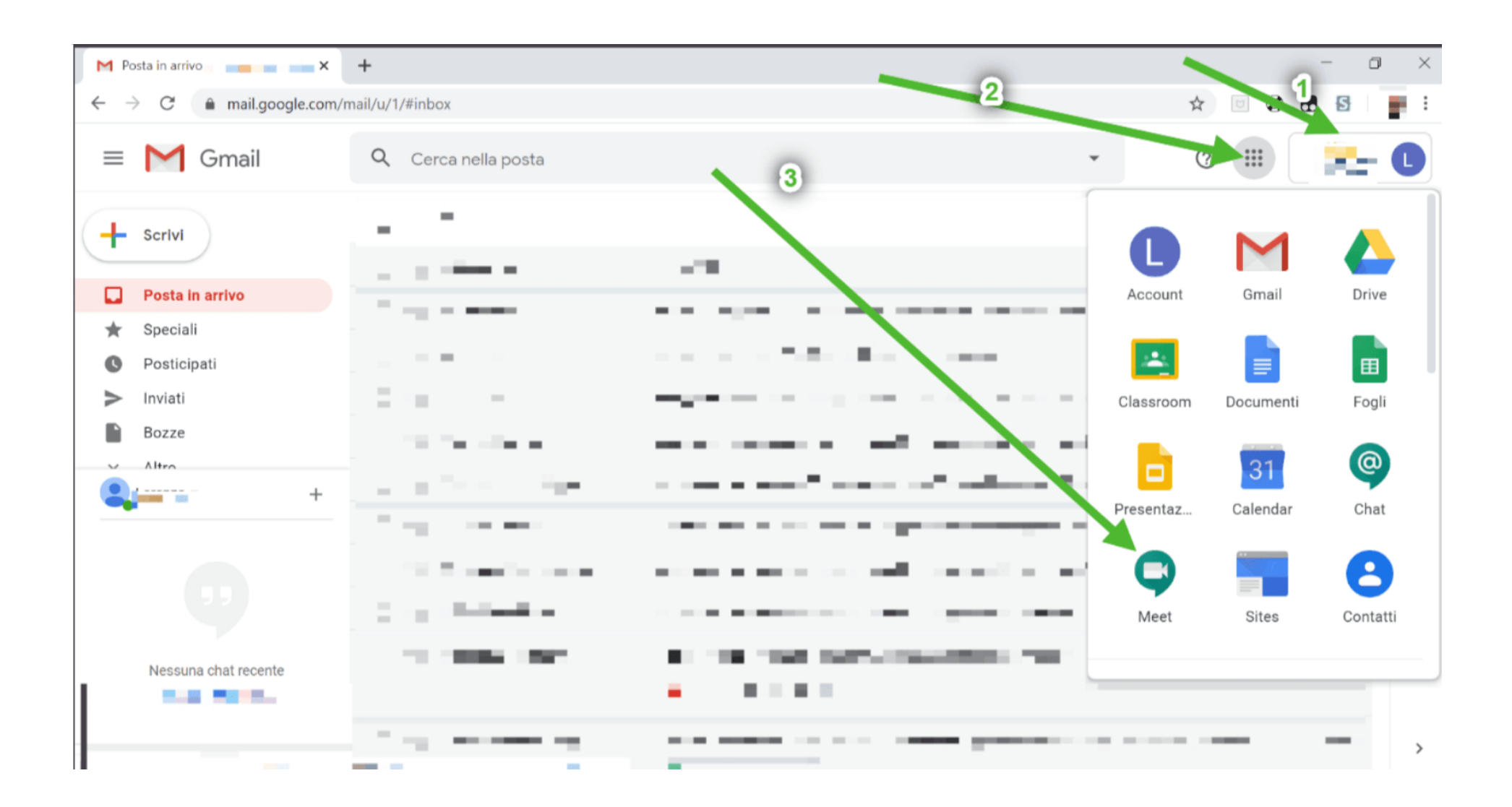

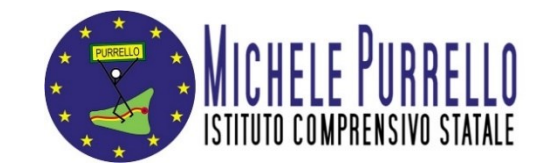

# **Procedura da dispositivo mobile**

Se non hai l'app Gmail, vai su **[Google Play Store](https://play.google.com/store/apps/details?id=com.google.android.gm&hl=it)** o **[Apple App Store](https://apps.apple.com/it/app/gmail-email-from-google/id422689480)** e scaricala. Una volta scaricata, aprila e segui la procedura per attivare un nuovo account.

Se invece hai già l'app **Gmail**, clicca sull'icona circolare in alto a destra e poi su **Aggiungi un altro account**:

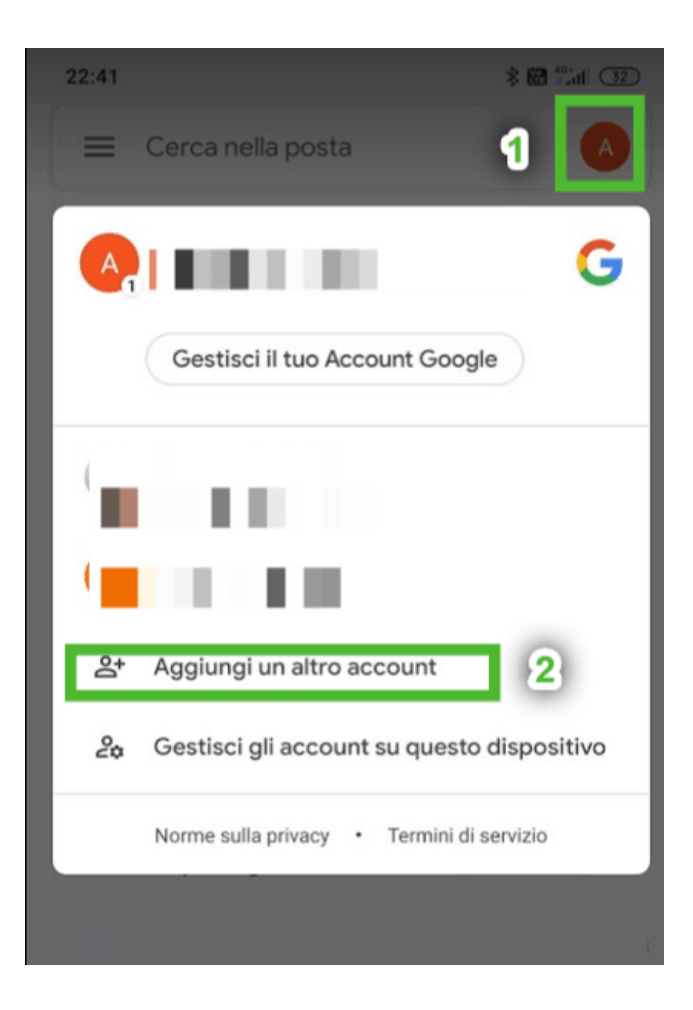

Scegli **Google** nella schermata successiva:

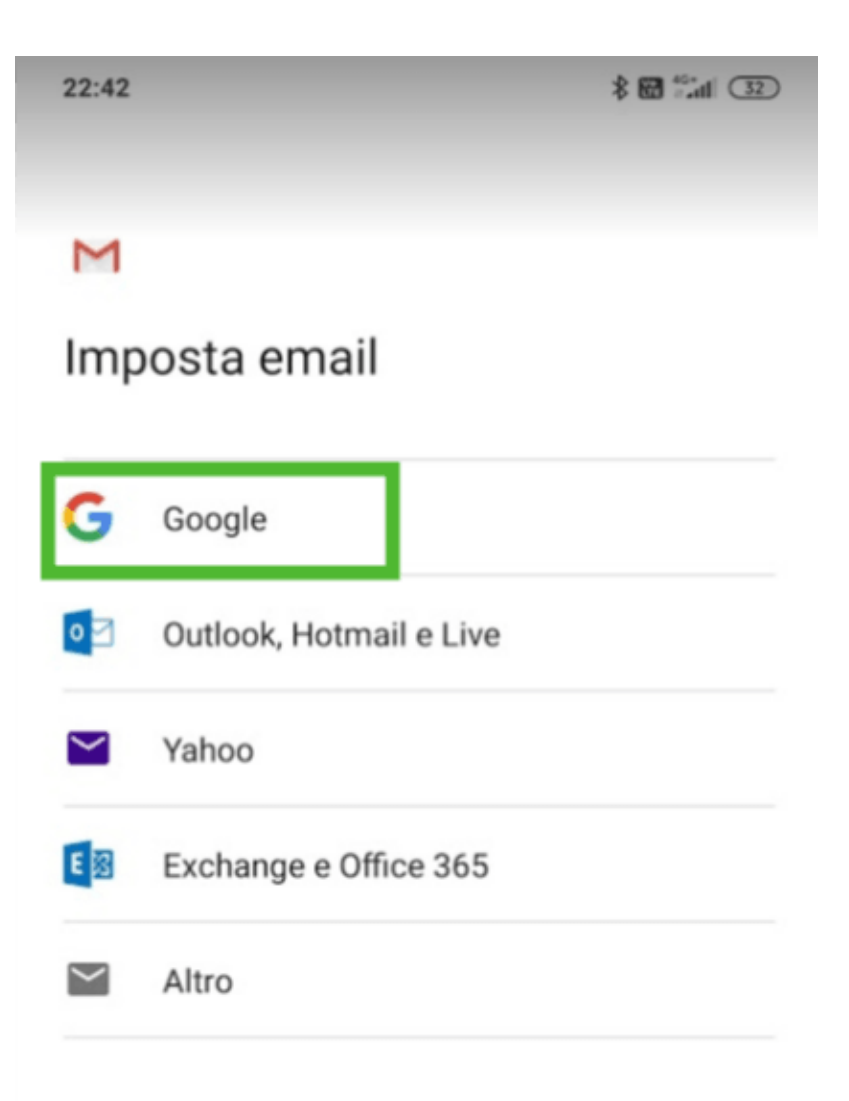

#### Inserisci **l'indirizzo email** fornito dall'Istituto nel formato **nome.cognome@purrello.edu.it** e clicca **Avanti**

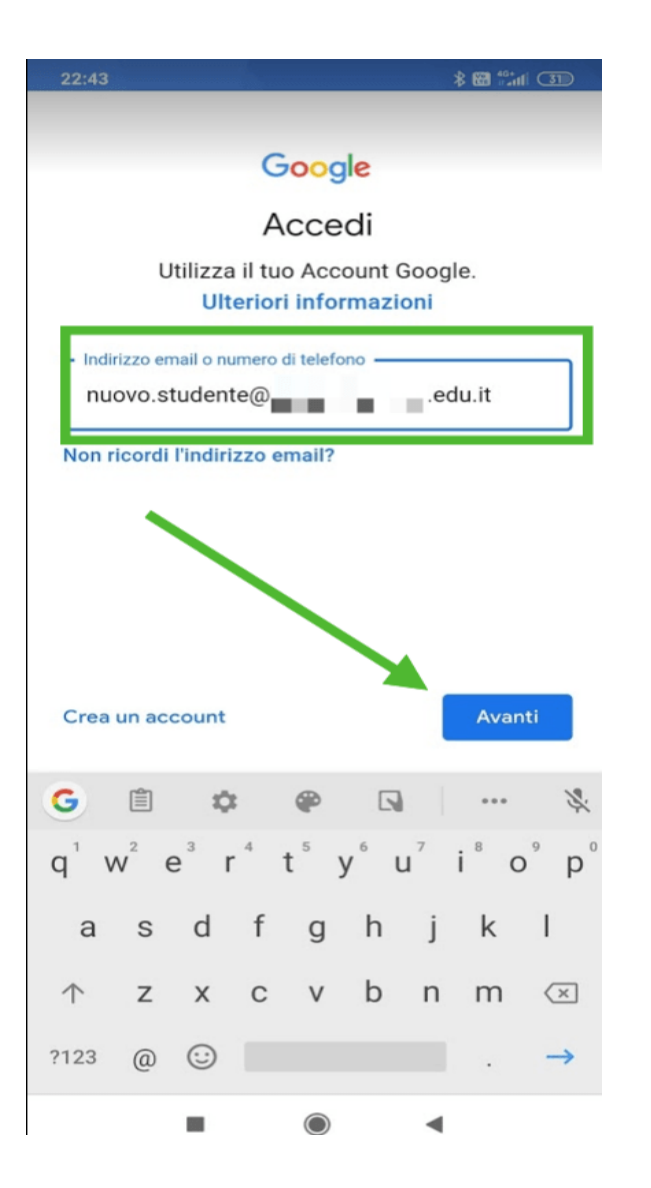

#### **Step 4** Inserisci la **password** fornita dall'Istituto e clicca su **Avanti**

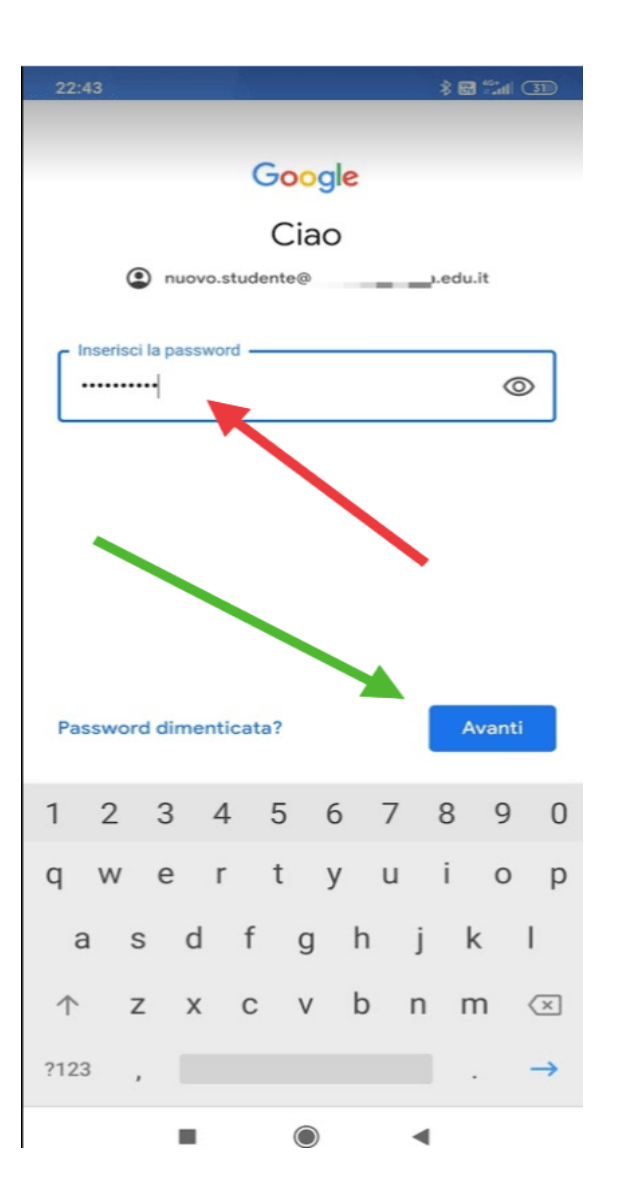

#### **Step 5** Leggi e accetta **[l'informativa privacy](https://policies.google.com/privacy)** di Google.

**\*图 40 (1)** 

 $22:43$ 

support.google.com/accounts/answer/181692) oppure leggendo le norme sulla privacy della tua organizzazione, se disponibili. Puoi decidere di tenere un account separato per l'utilizzo personale dei servizi Google, incluso il servizio email. Se hai diversi Account Google, puoi scegliere l'account da utilizzare con i servizi Google e spostarti da uno all'altro (https:// www.google.com/safetycenter/everyone/start/ accounts/) quando vuoi. Il nome utente e la foto del profilo possono aiutarti a capire se stai utilizzando o meno l'account desiderato.

Se la tua organizzazione ti dà accesso ai servizi principali di G Suite (https://www.google.com/apps/ intl/en/terms/user\_features.html), il tuo utilizzo di tali servizi è regolato dal contratto G Suite dell'organizzazione. Tutti gli altri servizi di Google attivati dall'amministratore ("Servizi aggiuntivi") sono a tua disposizione ai sensi dei Termini di servizio (https://accounts.google.com/TOS) e delle Norme sulla privacy di Google (https://www.google.com/ policies/privacy/). Alcuni Servizi aggiuntivi potrebbero essere regolati anche da termini specifici del servizio (https://support.google.com/a/answer/181865). Il tuo utilizzo dei servizi a cui l'amministratore ti autorizza ad accedere costituisce l'accettazione dei termini specifici dei servizi applicabili.

Fai clic su "Accetto" per indicare di aver compreso la descrizione del funzionamento del tuo account nuovo.studente@i edu.it, nonché di accettare i Termini di servizio di Google (https:// accounts.google.com/TOS) e le Norme sulla privacy di Google (https://www.google.com/policies/privacy/).

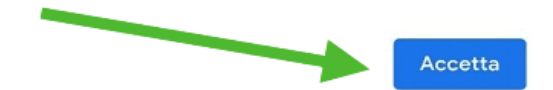

#### **Step 6** Accetta i **[Termini di servizio](https://policies.google.com/terms)** di Google.

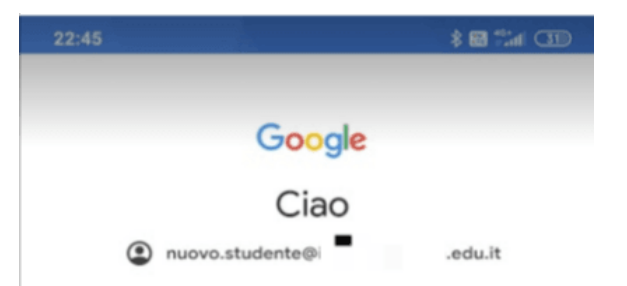

Pubblichiamo i Termini di servizio di Google affinché tu sappia cosa aspettarti quando usi i nostri servizi. Se fai clic su "Accetto", accetti questi termini.

Accetti inoltre i Termini di servizio di Google Play per attivare il rilevamento e la gestione delle app.

Tieni inoltre presente che nelle Norme sulla privacy di Google viene spiegato in che modo Google gestisce le informazioni generate quando utilizzi i servizi Google. Puoi visitare in qualsiasi momento la pagina Account Google (account.google.com) per eseguire un Controllo privacy o per modificare i tuoi controlli per la privacy.

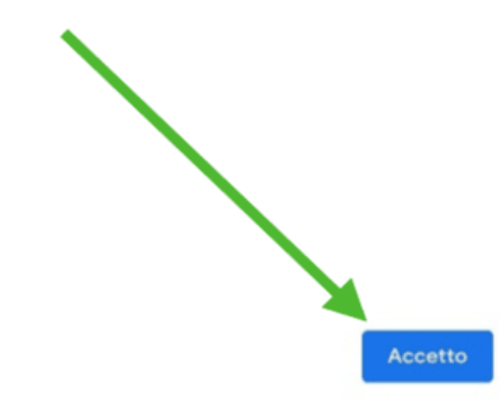

Infine verrai reindirizzato alla tua casella di posta su **Gmail** e potrai iniziare ad usare l'account.

A differenza del PC, da dispositivo mobile dovrai **scaricare le App** che desideri usare (Classroom, Meet, Drive, etc.), ma quando le aprirai troverai già l'account che hai attivato e dovrai solo selezionarlo.

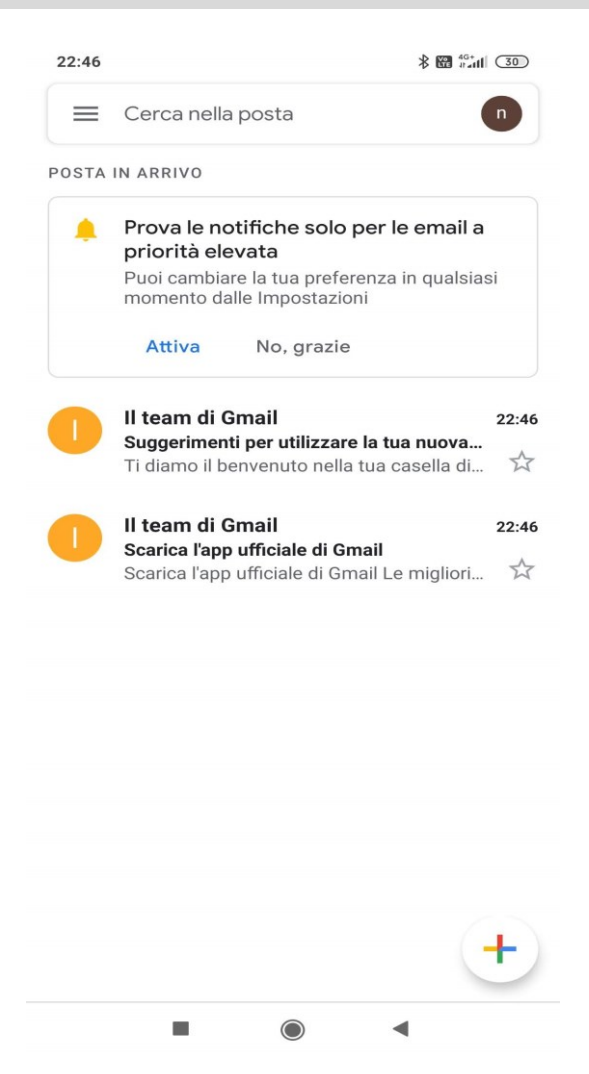